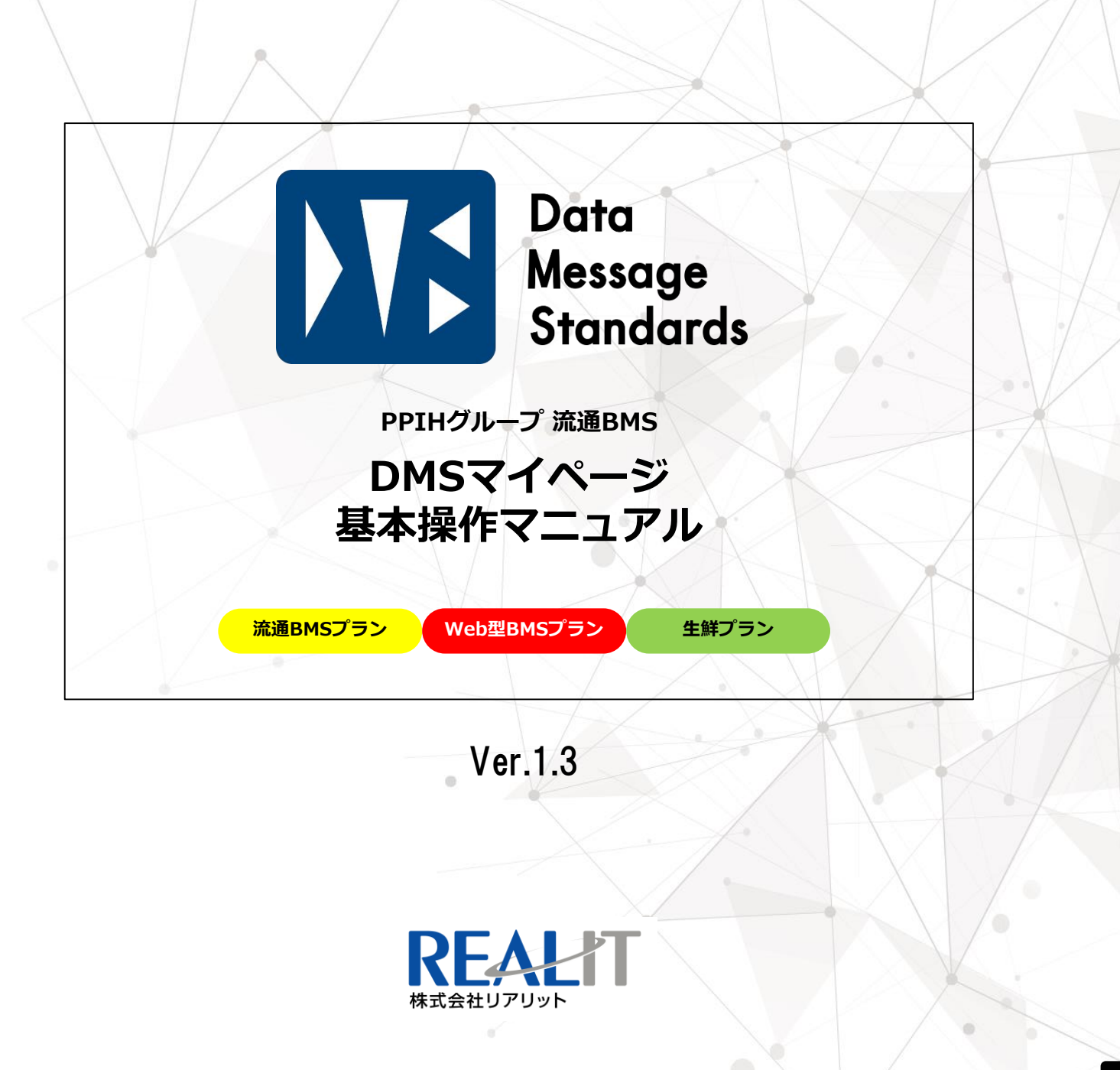

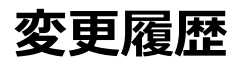

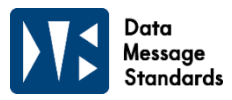

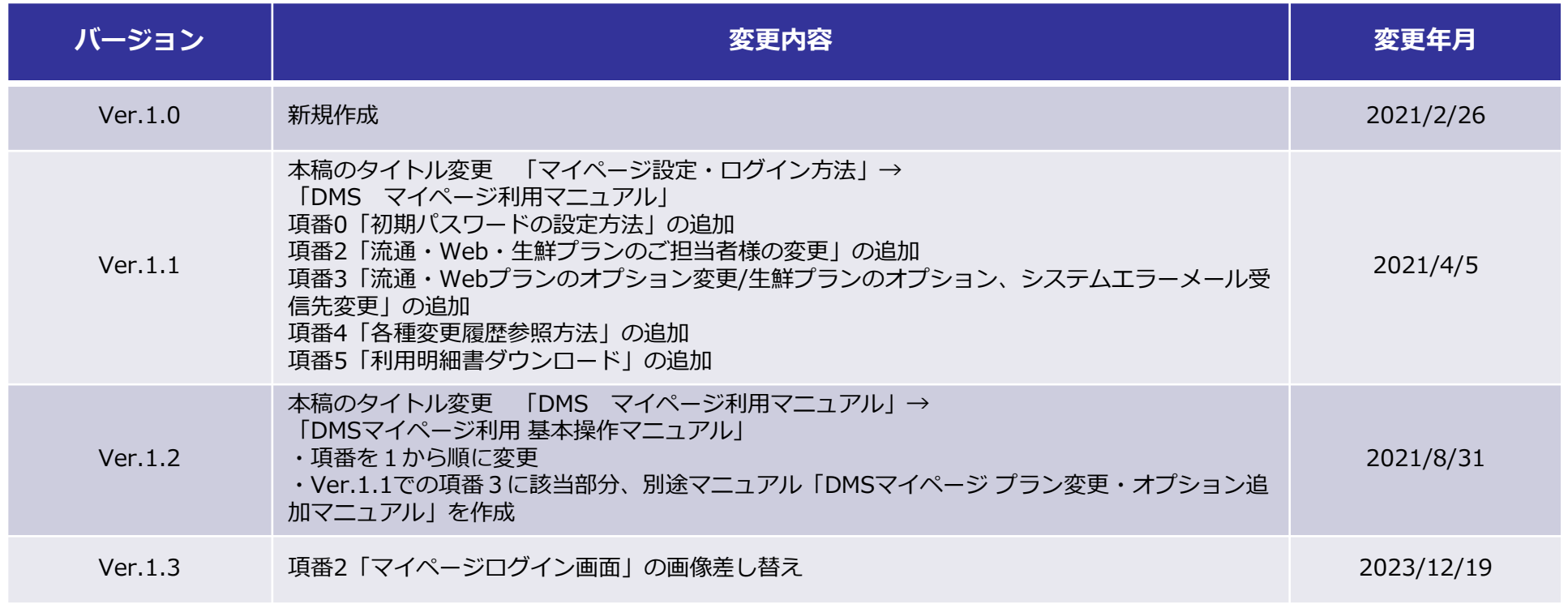

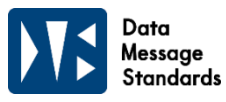

- **P.4~ 1.初期パスワードの設定方法**
- **P.6~ 2.マイページへのログイン方法**
- **P.11~ 3.流通・Web・生鮮プランのご担当者様の変更**
- **P.16~ 4.生鮮プラン エラーメール配信先の変更**
- **P.20~ 5.各種変更履歴参照方法**
- **P.21~ 6.利用明細書ダウンロード**

**※プラン変更、オプション追加については、**

**別途マニュアル「DMSマイページ プラン変更・オプション追加マニュアル」参照**

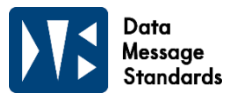

#### **1.初期パスワードの設定方法**

①DMS専用サイトよりお申し込み後、リアリットよりシステム窓口ご担当者様へ 別途ご案内のメールが届きますので、メール本文記載のURLよりマイページのパスワード設定を行います。

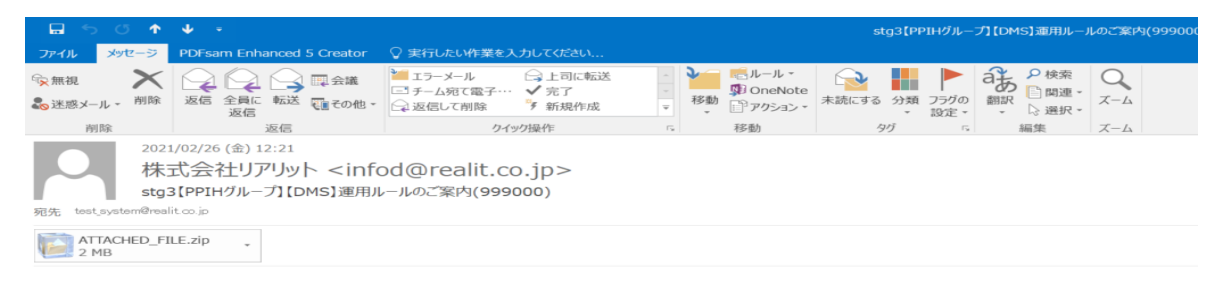

動作確認用 情報 太郎様

```
いつもお世話になっております。リアリットです。
平素より弊社 DMS サービスをご利用頂き、誠にありがとうございます。
```
下記の記載内容をご確認頂き、ご対応頂きますようお願い致します。

1.マニュアル、フローについて 各種マニュアル、フローは下記 URL よりダウンロードをお願い致します。

URL: http://stg3.dms.realit.co.jp/docs

2.以下のページからマイページのパスワードを設定してください。URL の有効期限は 48時間です。 有効期限が切れた場合、DMS サイトのパスワード再設定でもパスワードの設定ができます。 ※同一パートナーコードの他プランにてパスワード設定済みの場合には再設定不要です。 (既にパスワード設定済の場合、再設定するとパスワードが上書きされてしまいます)

http://stg3.dms.realit.co.jp/auths/password\_reset/OTk5MDAwfDE2MTQzMDk2NjF8MQ..

今後とも、弊社 DMS サービスをよろしくお願いいたします。

【DMSに関する契約等のお問合せ】 株式会社リアリット (旧 パン・パシフィックデータサービス) **1.初期パスワードの設定方法**

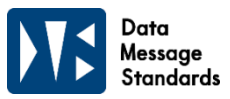

#### **1.初期パスワードの設定方法**

②パスワード再設定のページが表示されましたら、 半角英数字を大文字小文字の組み合わせで8~20文字で入力します。(参考パスワード例:Donki0404) 入力後、パスワード再設定をクリックし、初期パスワードを設定します。

※パスワードは営業窓口・システム窓口・経理窓口共通となりますので、設定後各窓口ご担当者様へ共有願います。

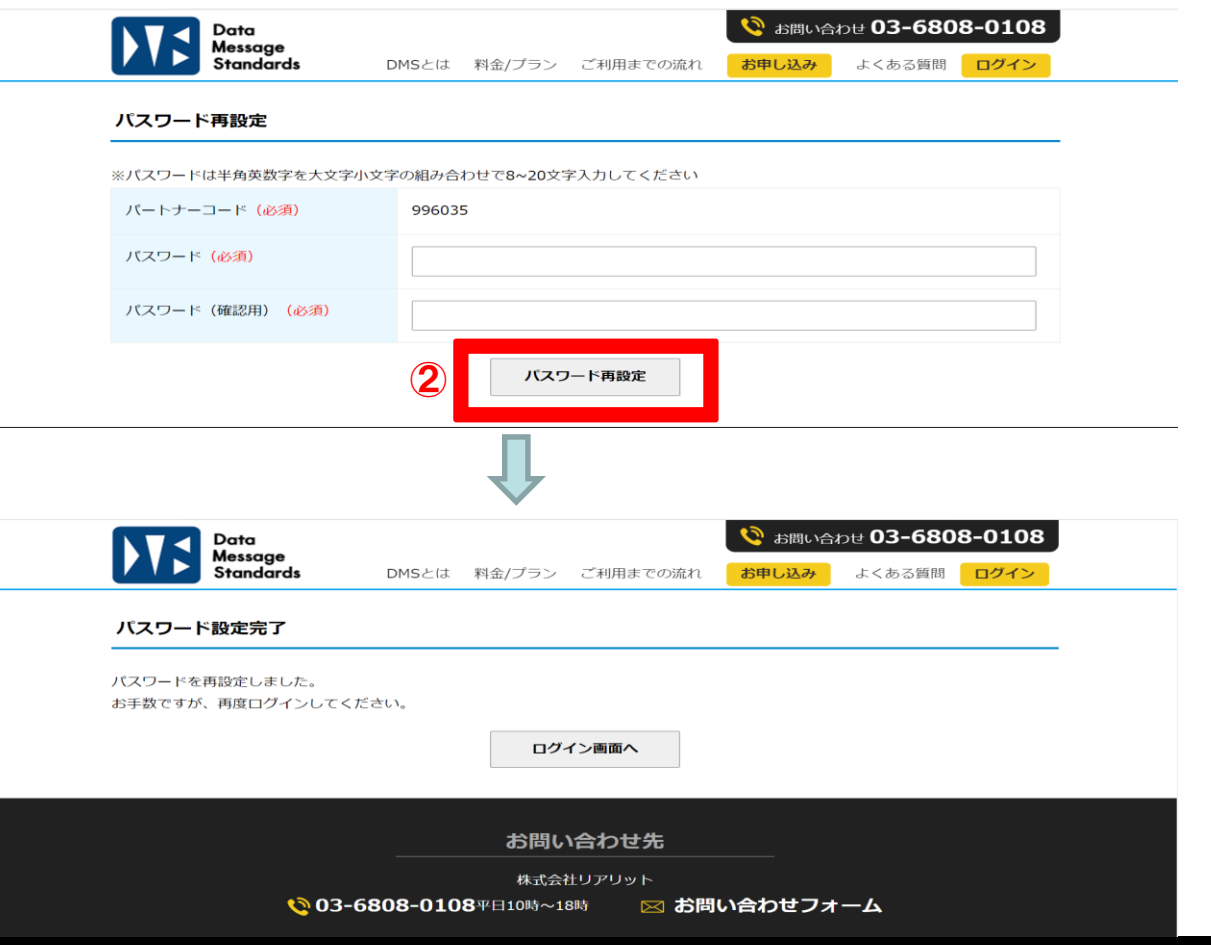

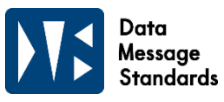

# **2-1.マイページへのログイン**

①下記URLからDMS専用サイトを開きます。 【URL: https://dms.realit.co.jp/ 】

# ②サイト右上の「ログイン」をクリックします。

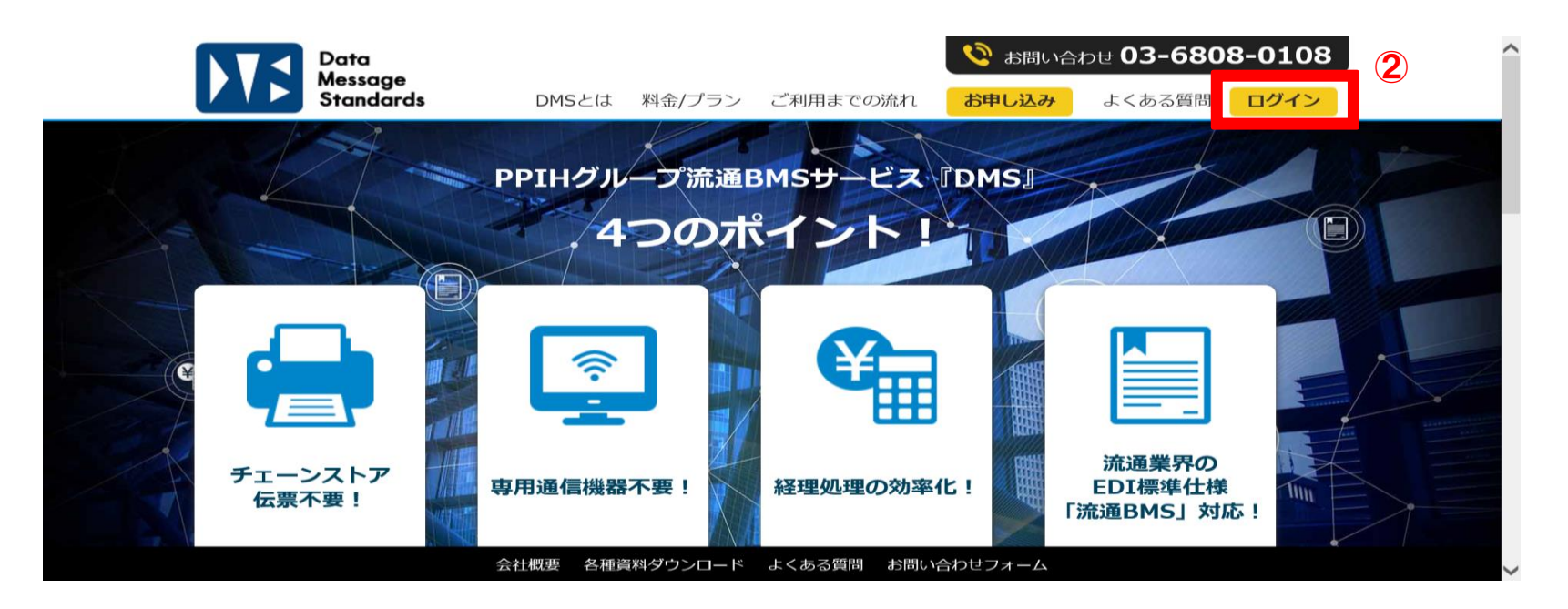

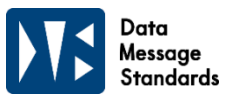

# **2-1.マイページへのログイン**

③ログイン画面にて、パートナーコード、パスワードを入力し、ログインをクリックします。

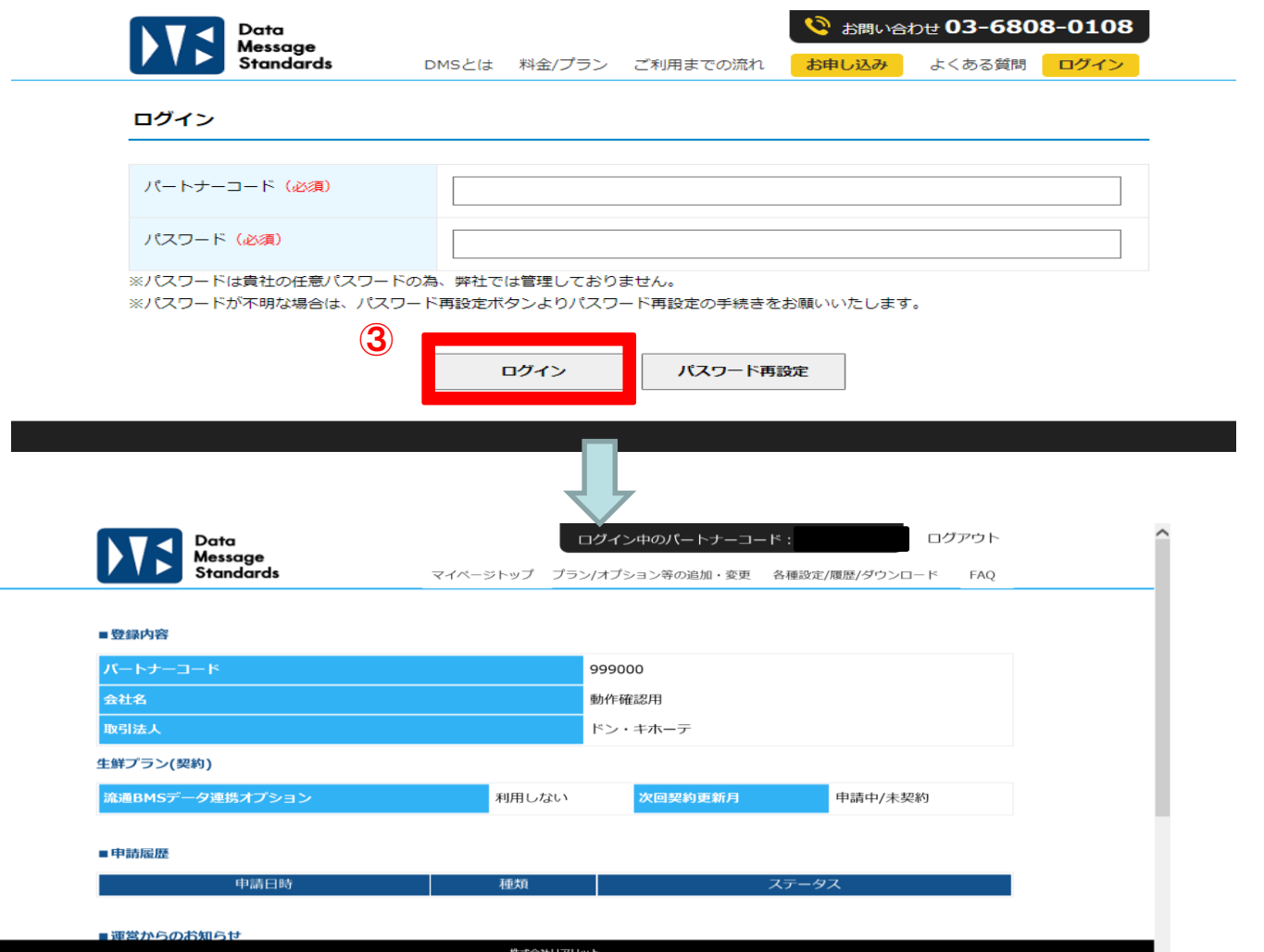

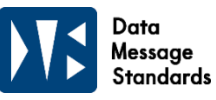

# **2-2.パスワードの再設定(パスワードがわからなくなってしまった場合)**

①下記URLからDMS専用サイトを開きます。 【URL: https://dms.realit.co.jp/ 】

# ②サイト右上の「ログイン」をクリックします。

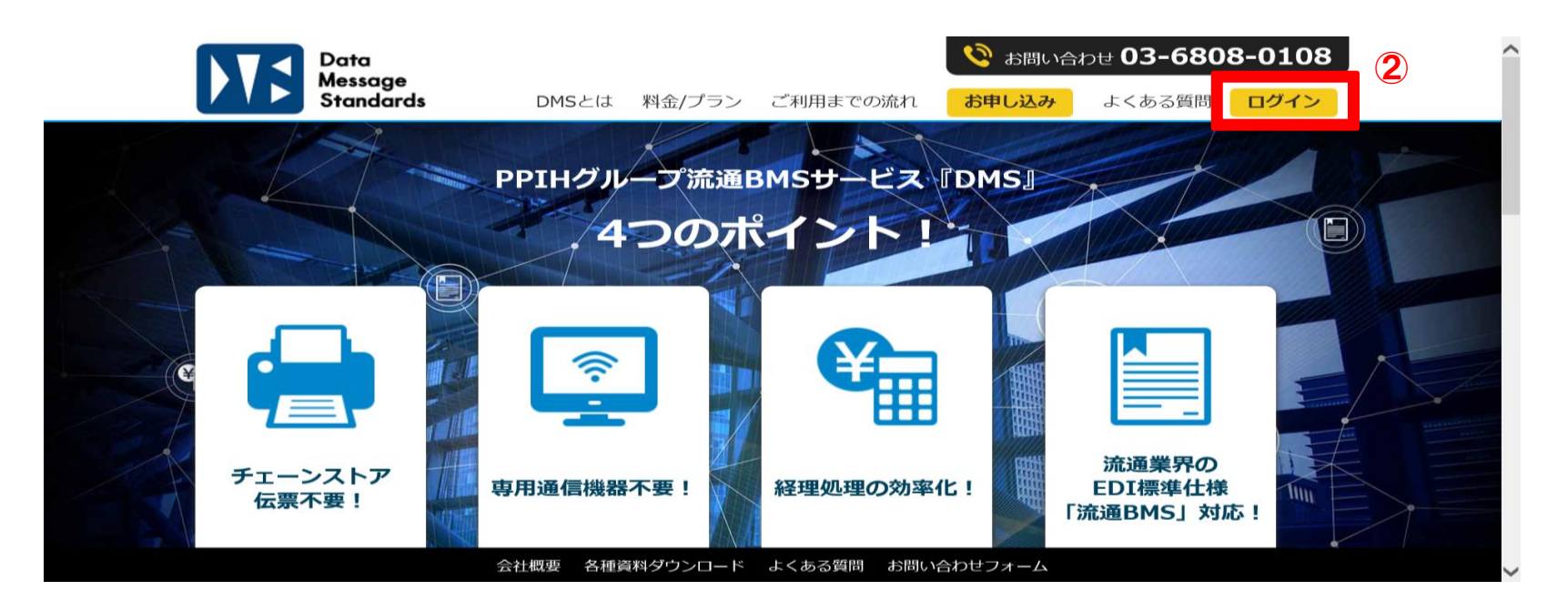

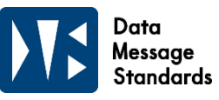

# **2-2.パスワードの再設定(パスワードがわからなくなってしまった場合)**

③パスワード再設定をクリックします。

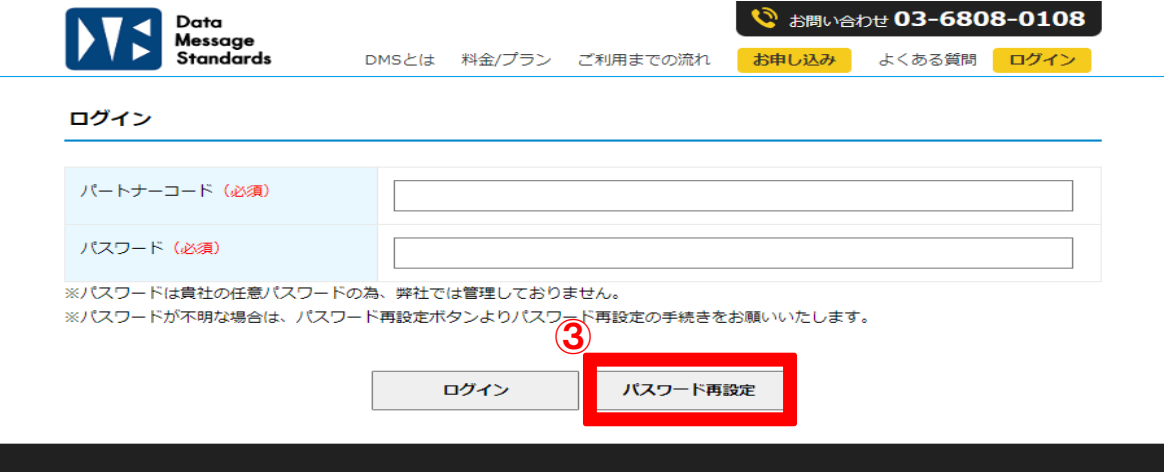

④パートナーコード、メールアドレス(お申し込み時にご登録いただいた各窓口のご担当者様のメールアドレス) を入力し、送信をクリックします。その後、ご入力いただいたメールアドレス宛にパスワード再設定のメールが 届きますので、メール本文記載のURLより再設定をお願いします。

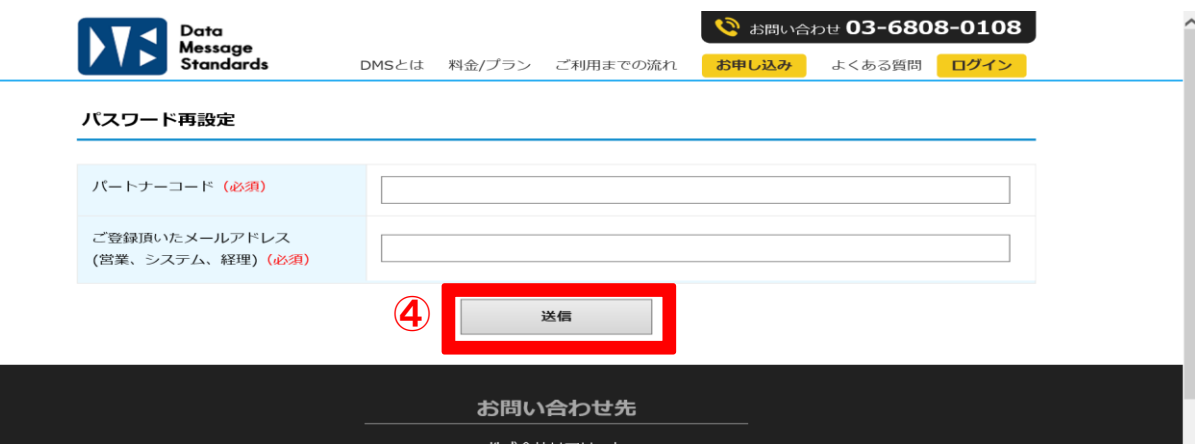

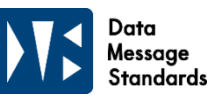

## **2-2.パスワードの再設定(パスワードがわからなくなってしまった場合)**

⑤パスワード再設定のメールが届きましたら、メールに記載のURLをクリックし、パスワードの再設定をします。 ※パスワードは半角英数字を大文字小文字の組み合わせで8~20文字での設定をお願いします。 (参考パスワード:Donki0404)

※パスワードは営業窓口・システム窓口・経理窓口共通となりますので、再設定後各窓口ご担当者様へ共有願います。

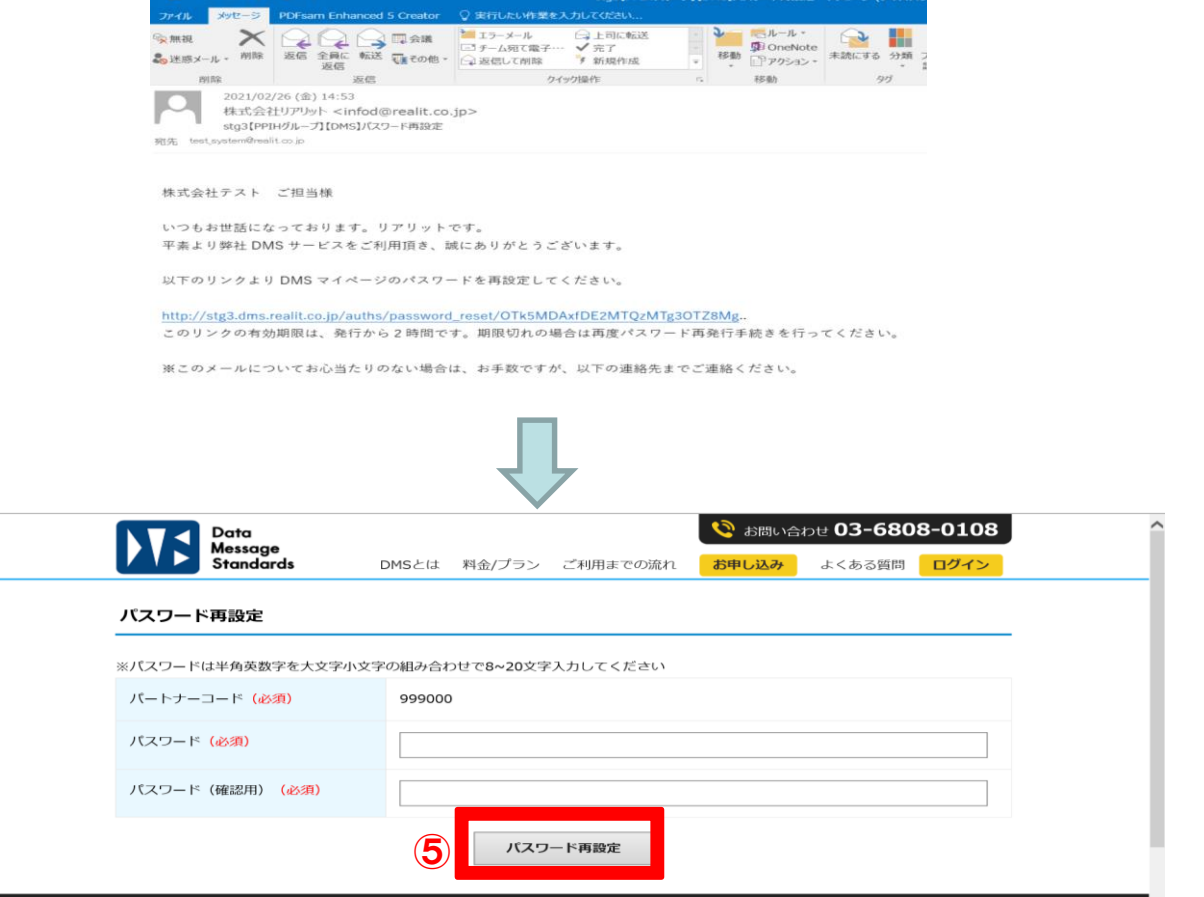

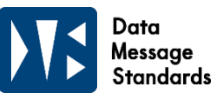

①マイページにログイン後、プラン/オプション等の追加・変更からご担当者変更をクリックします。 ※お申し込みされているプランのご担当者変更のみ表示されます。

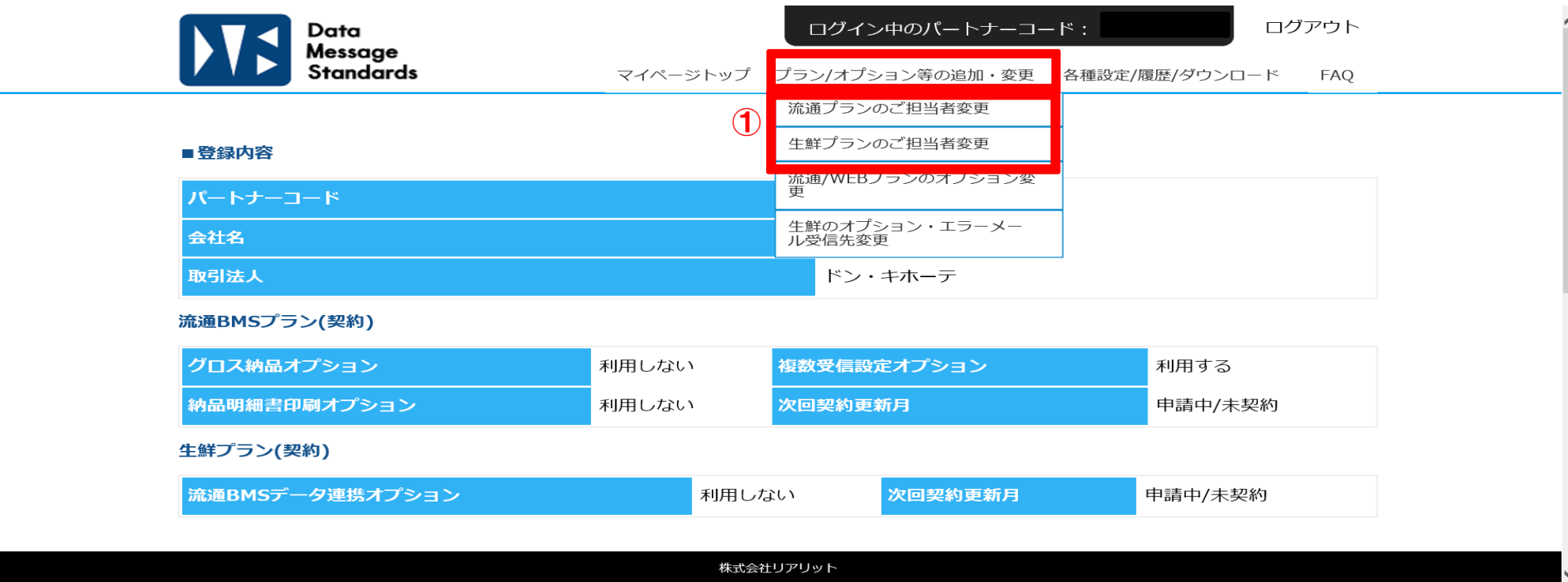

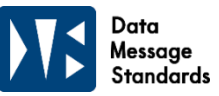

②変更箇所を更新し、申請者情報を入力後、ご入力内容の確認へをクリックします

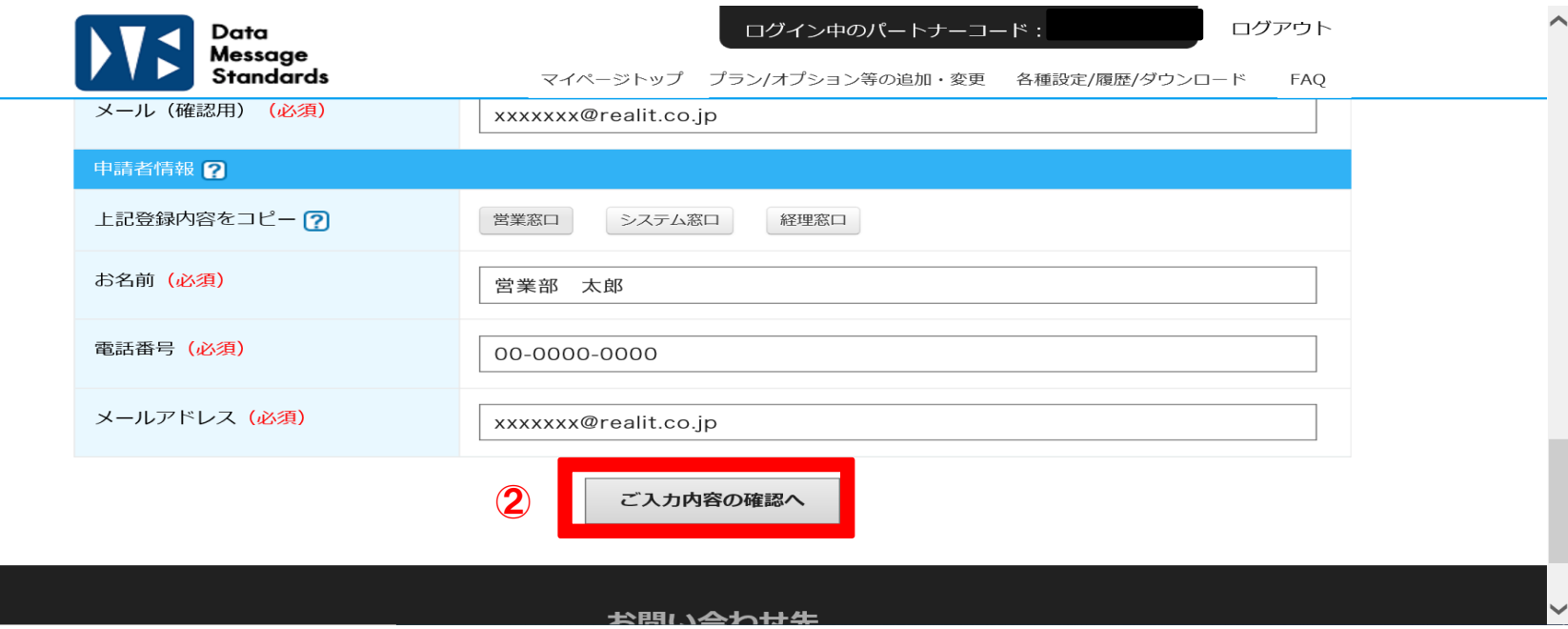

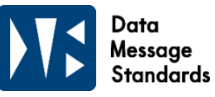

③入力内容に誤りがないか確認をし、送信するをクリックします。

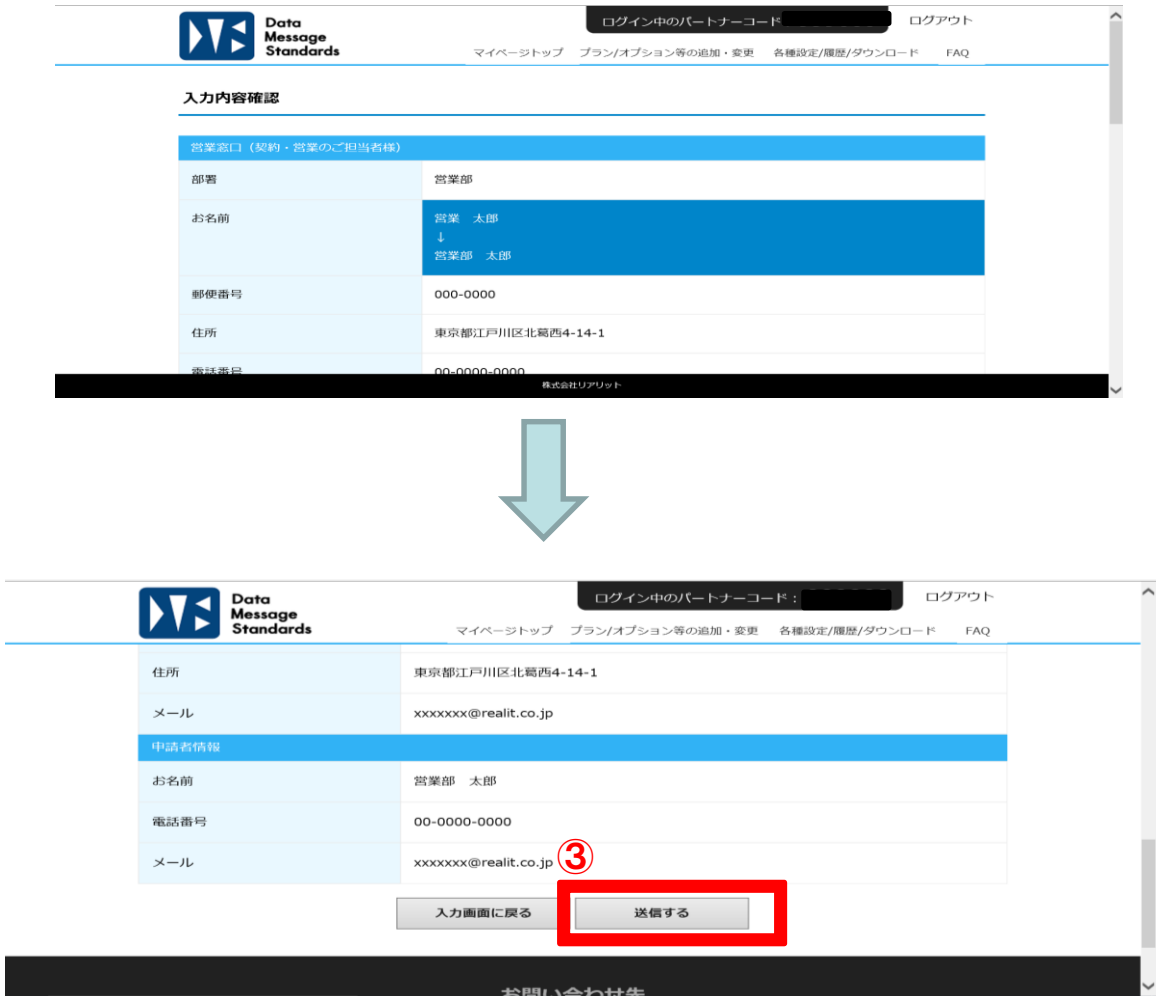

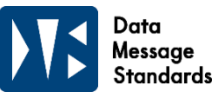

④不備がない場合は変更完了メッセージが表示され、マイページの申請履歴にも反映済みとして表示されます。 ※ご担当者様変更は即時反映されます。

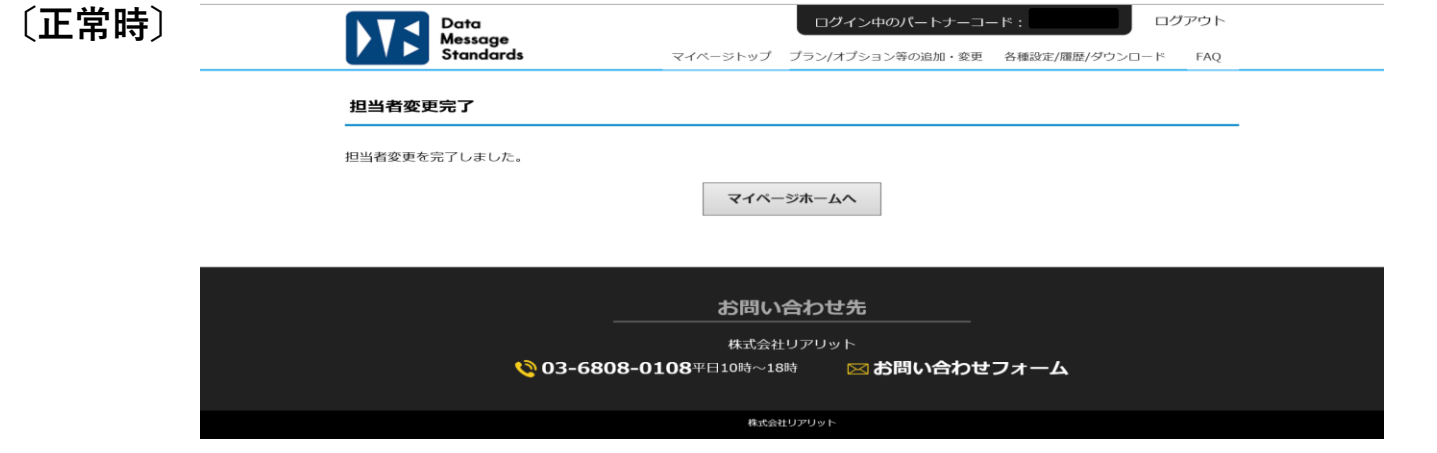

**マイページトップ**

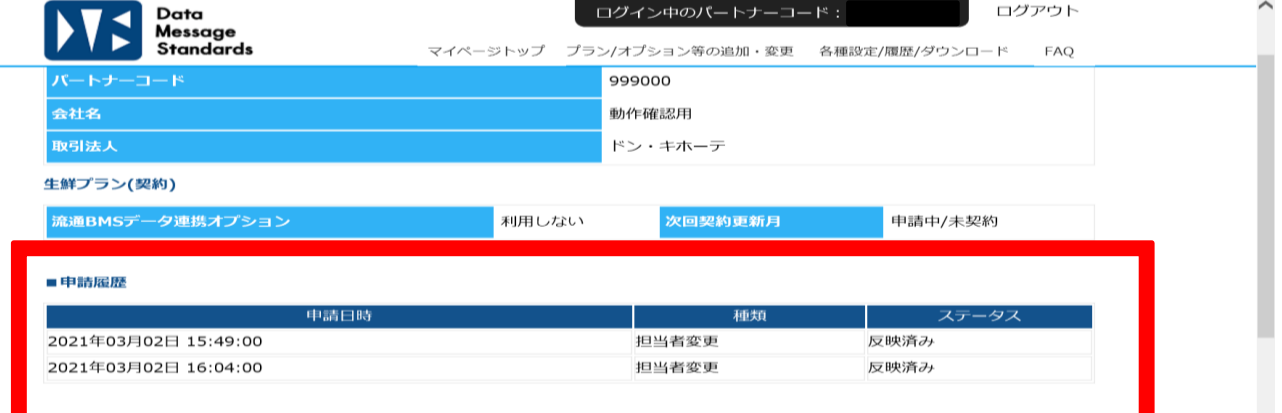

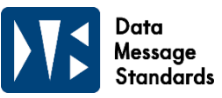

#### **〔エラー時〕**

不備がある場合は、「入力内容に不備があります。」というメッセージが表示されます。 あわせて、不備の箇所にメッセージが表示されますので、入力内容の修正をお願いします。

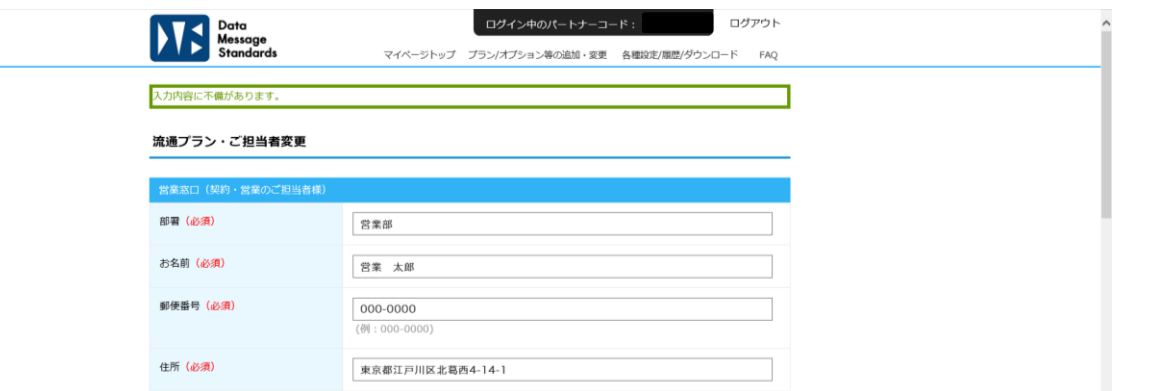

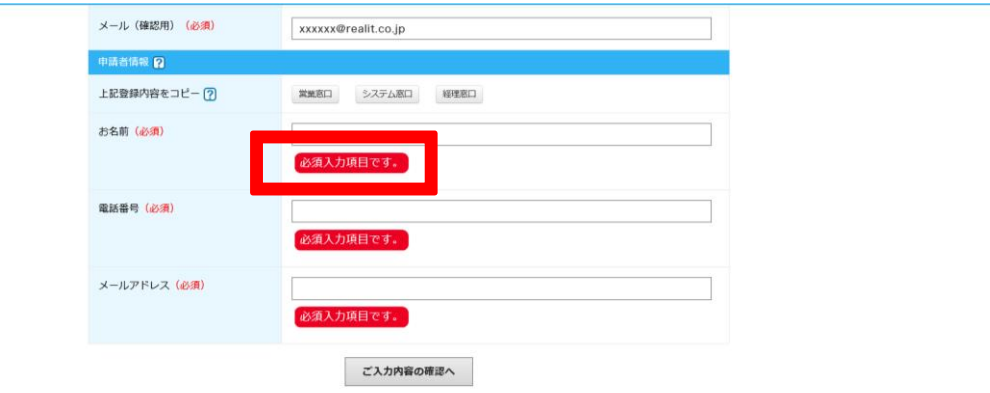

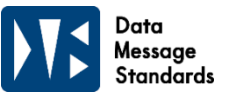

①マイページにログイン後、プラン/オプション等の追加・変更からご担当者変更をクリックします。 ※お申し込みされているプランのご担当者変更のみ表示されます。

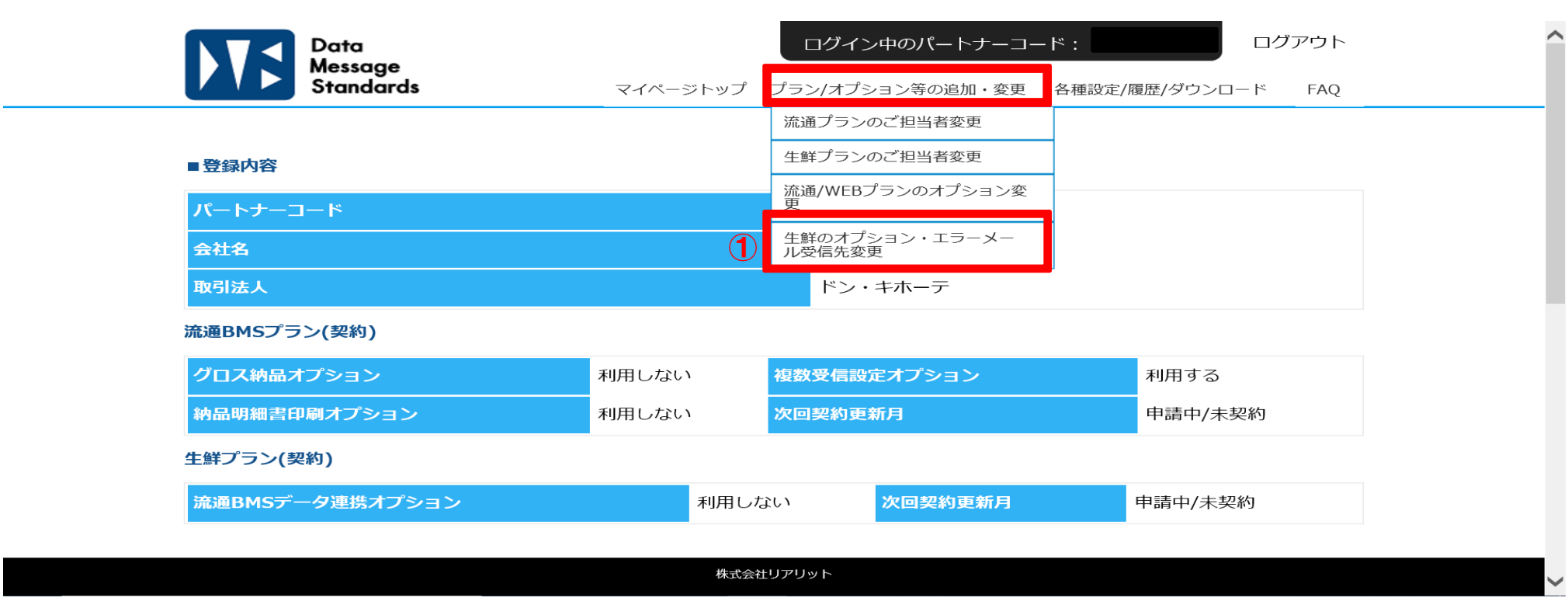

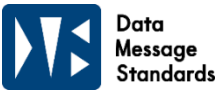

②エラーメール配信先を変更し、申請者情報を入力後、ご入力内容の確認へをクリックします

生鮮プランのエラーメール・オプション・ストア・発注パターン変更

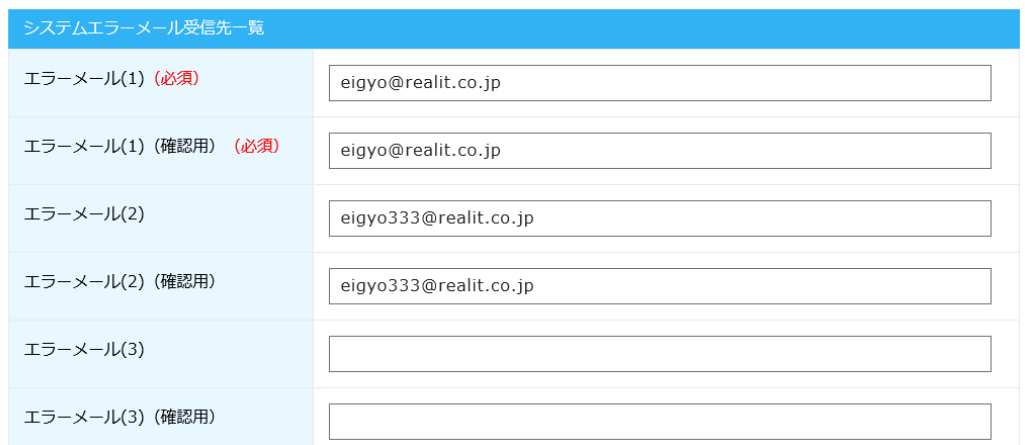

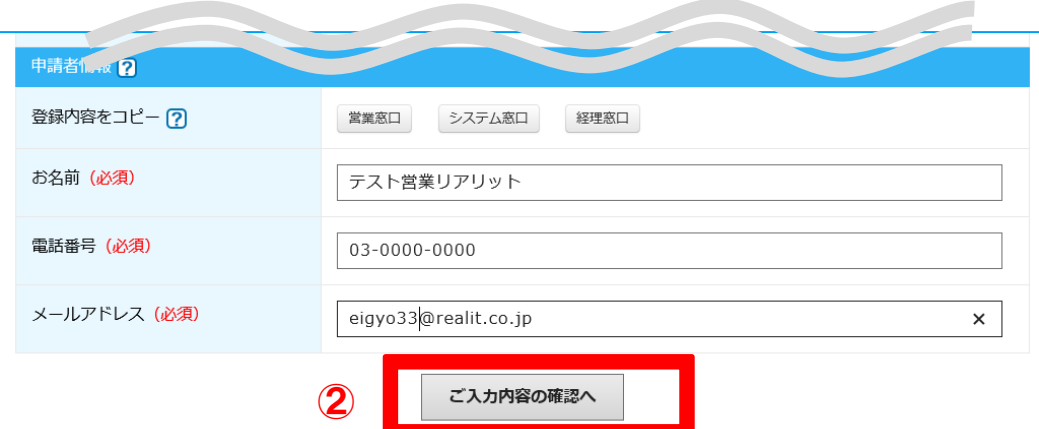

③入力内容に誤りがないか確認をし、送信するをクリックします。

生鮮プランのエラーメール・オプション・ストア・発注パターン変更

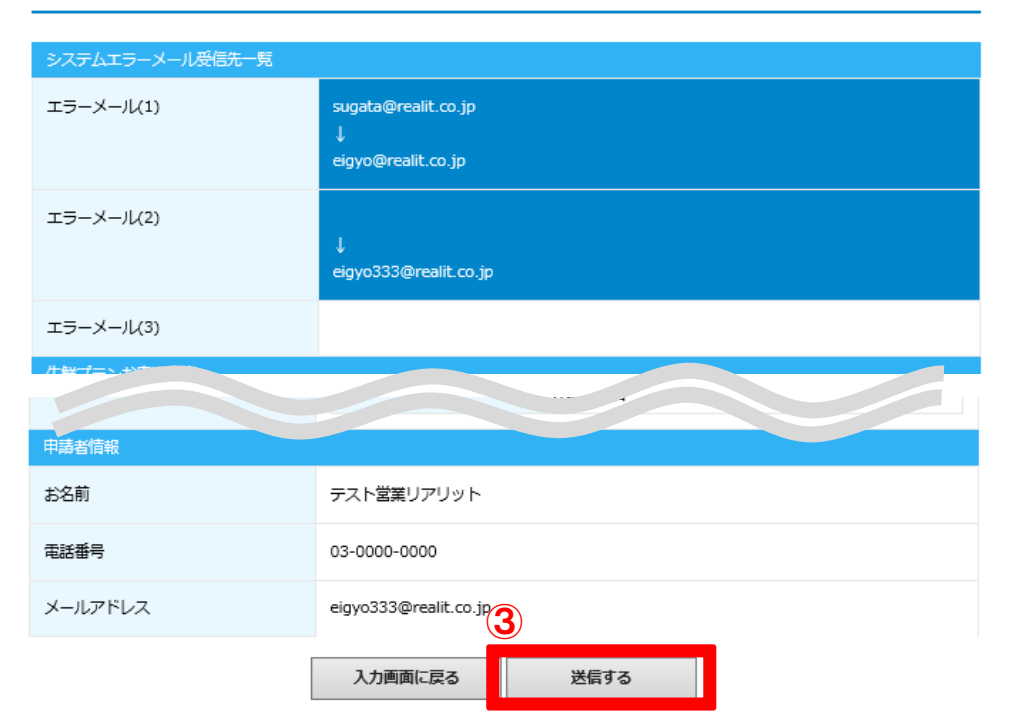

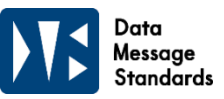

④不備がない場合は変更完了メッセージが表示され、マイページの申請履歴にも受付待ちとして表示されます。 また、申請者様へ【変更申込を承りました】自動メールをお送りさせていただいています。

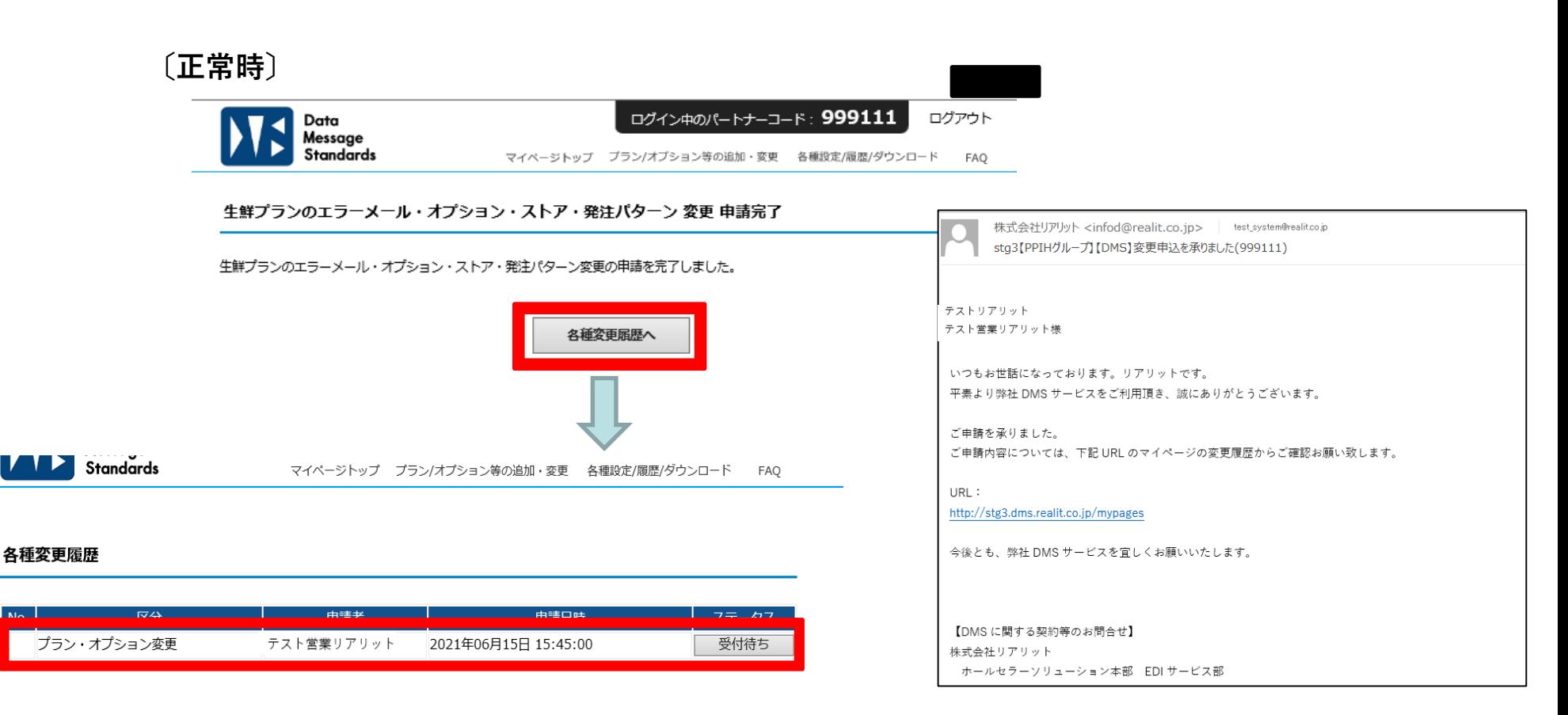

⑤リアリットでの変更申請の受付が完了しましたら、変更履歴が「反映済み」となり、 エラーメールは新しく設定したメールアドレス先へ配信されます。 ※パートナー様へお手続き完了の自動メール等のご案内はしておりません。

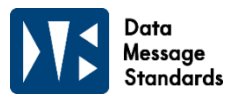

#### **5.各種変更履歴参照方法**

#### **各種設定/履歴/ダウンロードの各種変更履歴から参照できます。**

 $\overline{4}$ 

生鮮プランオプション変更

担当者変更

担当者変更

①マイページにログイン後、各種設定/履歴/ダウンロードの各種変更履歴をクリックします。 ステータスの内容ですが、「受付待ち」は変更申請中の状態になります。 「受付済み」はリアリットで変更申請の受付が完了の状態になります。

「取消済み」は申請した内容を取消した場合になります。「反映済み」は変更内容が反映されている状態になります。

2021年03月02日 16:27:00

2021年03月02日 16:04:00

2021年03月02日 15:49:00

反映済み

反映済み

反映済み

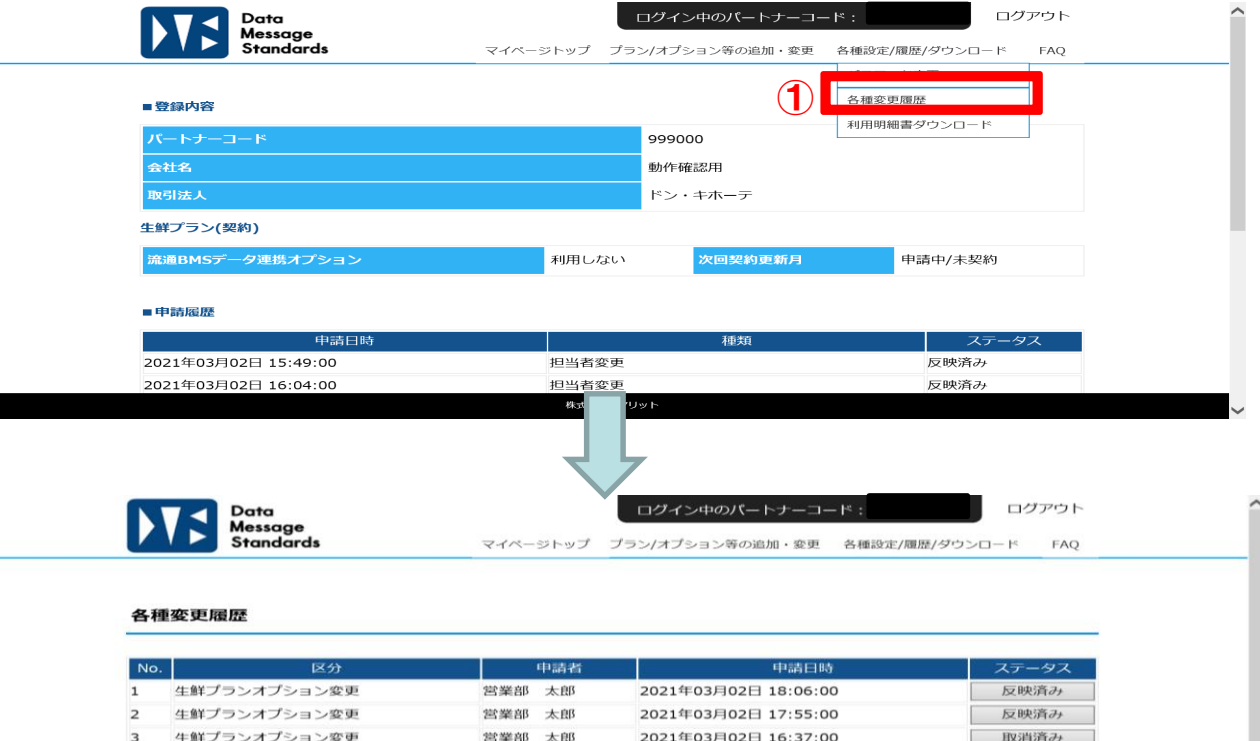

営業部 太郎

営業部 太郎

営業 太郎

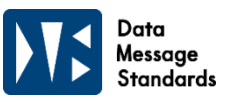

# **6.利用明細書ダウンロード**

**利用明細書がダウンロードできます。**

①マイページにログイン後、各種設定/履歴/ダウンロードの利用明細書ダウンロードをクリックします。

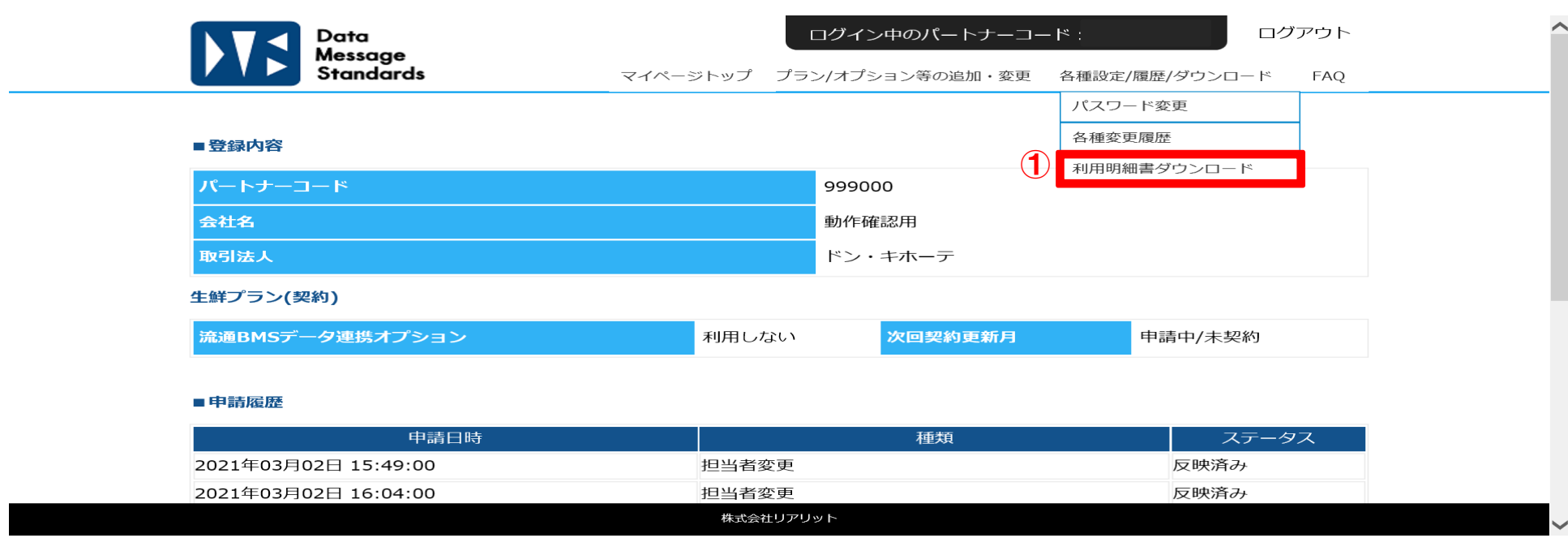

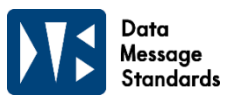

# **6.利用明細書ダウンロード**

②ダウンロードをクリックすると、該当月の利用明細書がご確認いただけます。

※毎月月初に、前月分利用明細書のダウンロードが可能となりました旨を経理担当者様宛にメールにてお送りします。 メールが届きましたら、ご確認をお願いいたします。

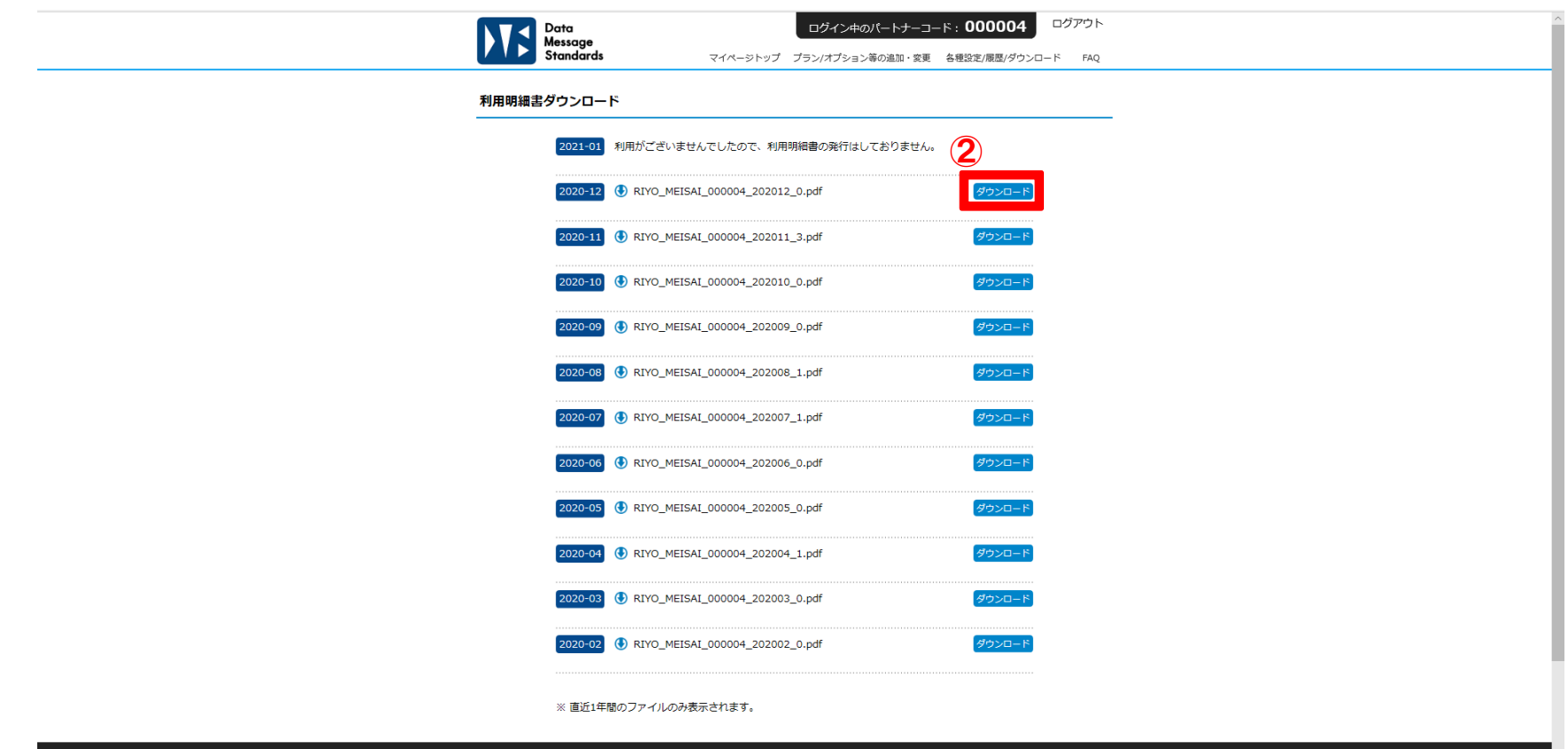

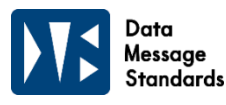

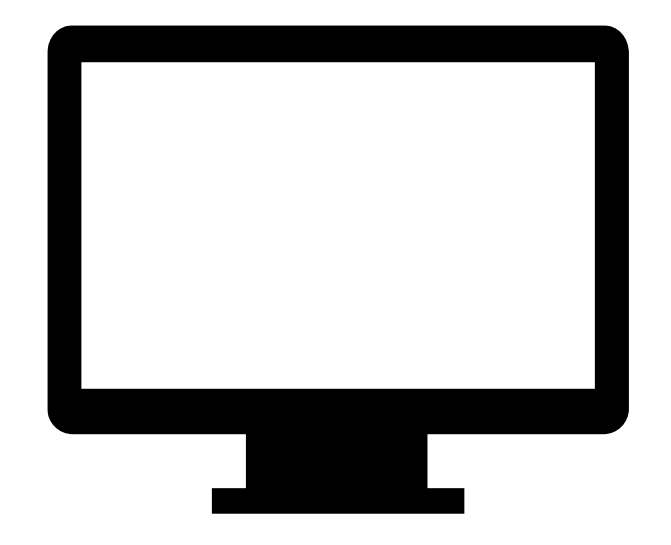

**本サービスのお申し込み及び 詳細につきましては、 以下URLへアクセスください。**

# **https://dms.realit.co.jp**

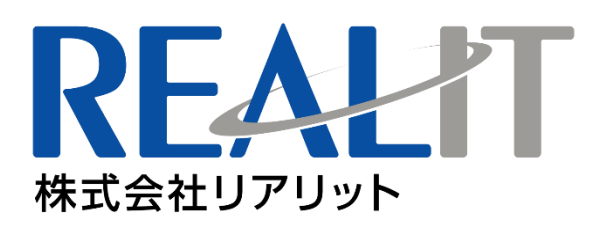

**株式会社リアリット 受付:平日10:00~18:00 TEL:03-6808-0108 MAIL:eisui@realit.co.jp ※件名の最初に【DMS】とご記入のうえ、送信ください。**